## **B. Direct To a waypoint (cont'd) Selecting by Facility Name (name of an airport). II. Basic Operations** 8

- 1. PRESS **<b>DD** Button.
- 2. If necessary PRESS **DB** Smart Key. The screen displays the database selection screen with the first character of the waypoint identifier highlighted.
- 3. PRESS Small Knob to highlight entire field.
- 4. If desired ROTATE Large Knob one click counterclockwise to highlight the facility type field. Then ROTATE Small Knob until "Airport" appears as shown to the right.
- 5. ROTATE Large Knob clockwise to highlight the Facility Name Field (second line).
- 6. PRESS Small Knob to highlight only the first character.
- 7. ROTATE Small Knob until desired character appears.
- 8. ROTATE Large Knob to move cursor to second character.
- 9. ROTATE Small Knob to select second character.
- 10. PRESS Small Knob to highlight entire Name Field.
- 11. ROTATE Small Knob until desired Facility Name appears.
- 12. PRESS **Direct** Line Key or  $\begin{bmatrix} \text{MENT} \\ \text{ENTER} \end{bmatrix}$  to complete the task.

## **Selecting by Location Name (city for an airport).**

- 1. PRESS **(<del>DD</del>)** Button.
- 2. If necessary PRESS **LDB** Smart Key. The screen displays the database selection screen with the first character of the waypoint identifier highlighted.
- 3. PRESS Small Knob to highlight entire field.
- 4. If desired ROTATE Large Knob one click counterclockwise to highlight the facility type field. Then ROTATE Small Knob until "Airport" appears.
- 5. ROTATE Large Knob clockwise to highlight the "Location" Field (third line).
- 6. PRESS Small Knob to highlight only first character.
- 7. ROTATE Small Knob to select first character.
- 8. ROTATE Large Knob to highlight second character.
- 9. ROTATE Small Knob to select second character.
- 10. PRESS Small Knob to highlight entire City Field.
- 11. ROTATE Small Knob until desired City Name appears.
- 12. When more than one airport serves the selected City, "dup", for duplicate, appears next to the country. Continue rotating Small Knob until desired airport appears. (The list for Wichita is shown to the right.)
- 13. PRESS **Direct** Line Key or  $\begin{bmatrix} \text{MENT} \\ \text{ENTER} \end{bmatrix}$  to complete the task.

**(See NOTE at bottom of Page 7.)**

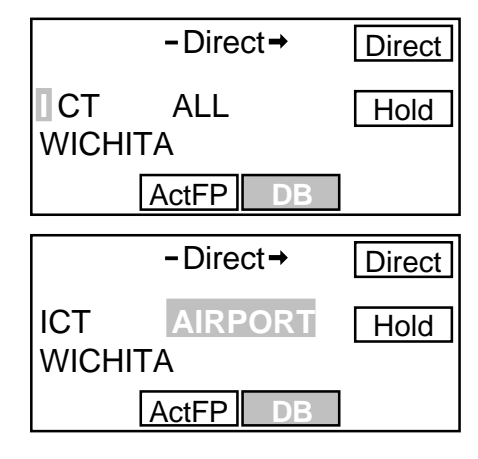

**NOTE:** After step #11, if there is more than one facility with that name such as a VOR, Airport, or NDB, continue rotating Small Knob until desired facility is shown.

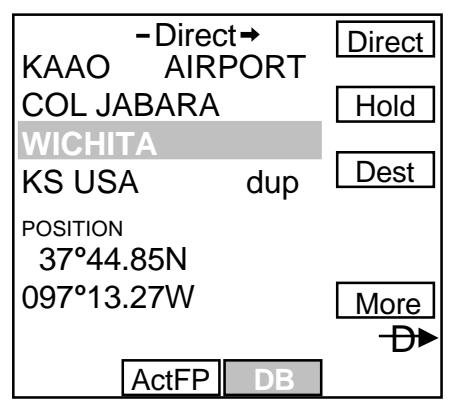

WICHITA MID-CONT MC CONNELL AFT COL JABARA BEECH FACTORY CESSNA AIRCRAFT RIVERSIDE WESTPORT AUX MAIZE **WESTPORT**